# Utpakking

**1. Ta ut innholdet av esken. Fjern all innpakningstape og -materiell fra utsiden og innsiden av skriveren. Ikke berør den flate kabelen inni skriveren.**

**2. Åpne papirstøtten og skyv deretter ut forlengelsen og sett i støpselet for skriveren.**

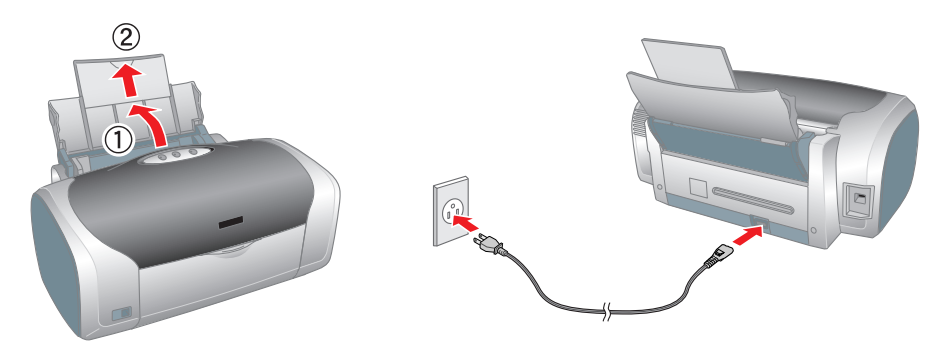

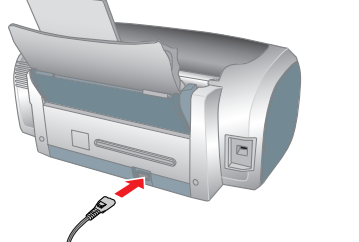

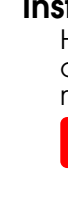

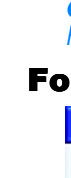

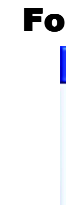

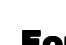

**1. Trykk på strømknappen** P **for å slå på skriveren.**

c *Forholdsregel:*

Ikke ta bort apeforseglingen

*Kontroller at CD/DVD-tilsatsen er lukket når du slår på skriveren.*

**2. Ta blekkpatronene ut av de beskyttende posene, og sett dem inn slik det er vist nedenfor.**

*Installer alle blekkpatronene. Skriveren vil ikke fungere hvis ikke alle patronene er riktig installert* **3. Trykk på blekknappen**  $\Diamond$ **.** 

c *Forholdsregel:* ❏ *Ikke rist blekkpatronene. Dette kan føre til lekkasje.*

❏ *Vær forsiktig så du ikke ødelegger kroken på siden av patronen når du tar den ut av emballasjen.*

❏ *Ikke fjern eller riv i etiketten på patronen. Det kan føre til lekkasje.* ❏ *Ikke ta ut skriverhodet for hånd, det kan føre til skade på skriveren.*

❏ *Trykk blekkpatronen ned til den klikker på plass.* ❏ *Ikke legg inn papir før blekkfyllingen er ferdig.*

*Obs!*

Skriveren starter blekkfyllingen. Det tar omtrent **ett og et halvt minutt**. Under blekkfyllingen gir skriveren fra seg en rekke mekaniske lyder. Dette er normalt. Når den grønne lampen slutter å blinke, er blekkfyllingen fullført.

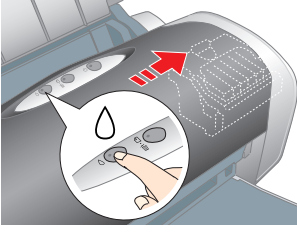

c *Forholdsregel: Du må ikke slå av skriveren under blekkfyllingsprosessen.*

*Obs! Blekkpatronene som leveres med skriveren, brukes delvis under den første installasjonen. For å kunne produsere utskrifter med høy kvalitet, vil skriverhodet i skriveren fylles helt med blekk. Denne engangsprosessen bruker relativt mye blekk, og patronsett du kjøper senere, vil ha normal varighet.*

Med enerett. Ingen deler av denne publikasjonen kan reproduseres, lagres i et innhentingssystem eller overføres i noen form eller på noen måte, det være seg elektronisk, mekanisk, ved fotokopiering, innspilling eller annet forhåndstillatelse fra Seiko Epson Corporation. Informasjonen i denne publikasjonen er bare beregnet på bruk med denne Epson-skriveren. Epson er ikke ansvarlig for noen form for bruk av denne informasjonen angående andre s bruk eller misbruk av dette produktet, eller uautorisert endring, reparasjon eller omarbeiding av dette produktet, eller (unntatt i USA) manglende overholdelse av Seiko Epson Corporations bruks- og vedlikeholdsinstruksjoner. Seiko Epson Corporation skal ikke stilles til ansvar for skader eller problemer som oppstår på grunn av bruk av tilleggsutstyr eller forbruksvarer som ikke er angitt som enten ekte Epson-produkter eller Epson-godkjente pro Epson Corporation. Seiko Epson Corporation skal ikke være ansvarlige for skader som følger av elektromagnetisk interferens som oppstår ved bruk av andre grensesnittkabler enn de som er definert som godkjente Epson-produkt

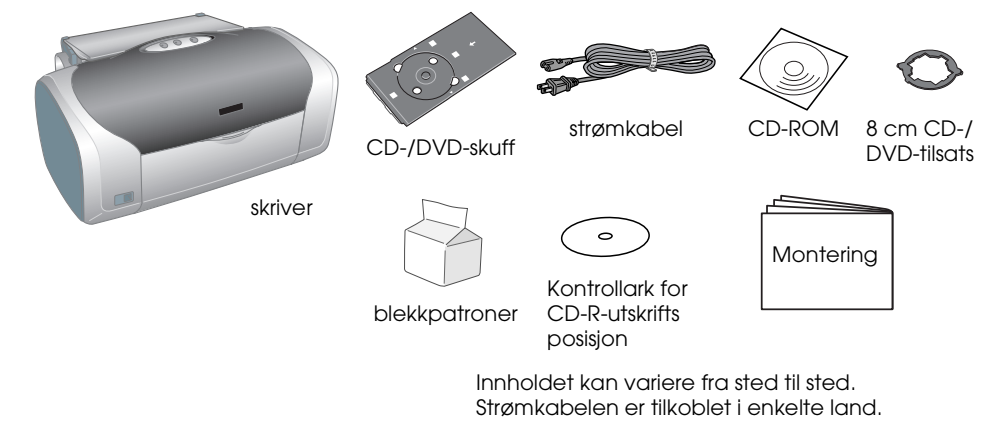

2 Installere blekkpatronene

Ikke rør denne delen.

# Installere skriverprogramvaren

**1. Trykk på strømknappen** P **for slå av skriveren. Den grønne lampen slutter** 

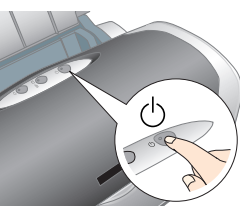

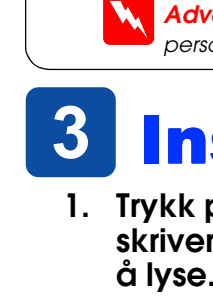

**2. Koble skriveren til datamaskinen med en USB-kabel, og sett deretter CD-ROMen med skriverprogramvaren inn i CD-ROM-stasjonen.**

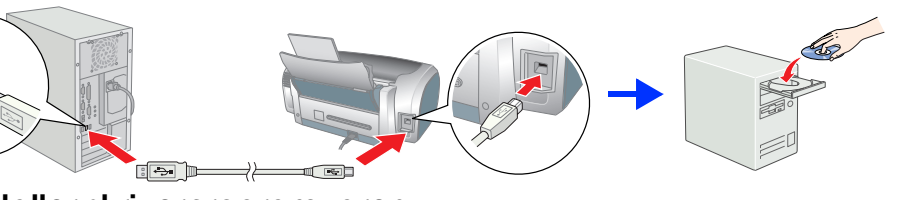

#### **3. Installer skriverprogramvaren.**

Hvis det vises et vindu for valg av land, velger du ønsket land. Hvis ikke annet er angitt, klikker eller dobbeltklikker du områdene som er merket med en rød sirkel.

### c *Forholdsregel:*

*Avslutt alle antivirusprogrammer før du installerer skriverprogramvaren.*

*Obs! Hvis vinduet for valg av språk vises, velger du språket du foretrekker.*

> Hvis du vil ha mer informasjon, dobbeltklikker du ikonet **ESPR200 Software Guide (Programvareveiledning for ESPR200)** på skrivebordet for å vise *Photo Print Software Setup (Installere programvare for Photo Print)*.

### For Windows

### For Mac OS 8.6 til 9.X

## For Mac OS X

#### *Obs!* ❏ *Programmet støtter ikke UNIX-filsystemet UFS for Mac OS X. Installer programmet på en disk eller en partisjon som ikke bruker UFS.* ❏ *Produktet støtter ikke Mac OS X Classic-miljøet.*

- 
- 
- 
- 
- 
- **Velge en strømkilde**
- ❏ Bruk bare strømkabelen som følger med produktet. Hvis du bruker en annen kabel, kan det føre til brann eller ektriske støt
- ❏ Strømkabelen er bare ment for bruk med dette produktet. Hvis du bruker kabelen med annet utstyr, kan det føre til brann eller elektriske støt.
- 
- 
- ❏ Kontroller at strømkabelen tilfredsstiller relevante, lokale sikkerhetsstandarder. ❏ Ikke bruk en strømledning som er skadet eller frynsete.
- ❏ Hvis du skal bruke skriveren i Tyskland, må strømkretsen i bygningen være beskyttet med et 10 eller 16 ampere relé for å beskytte skriveren mot kortslutning og overledning.
- Hvis du bruker skjøteledning med skriveren, må du passe på at den samlede spenningen for enhetene som er koblet til skjøteledningen, ikke overgår ledningens spenningsangivelse. Kontroller også at spenningsangivelsen<br>for al
- 1. Åpne mappen **Mac OS X**, og dobbeltklikk **EPSON**-ikonet. Hvis dialogboksen Authorization (Autorisasjon) vises (på Mac OS 10.1.x, klikker du ikonet  $\textcircled{\tiny{\textcircled{\textcirc}}}$ ), skriver du inn **passordet eller passorduttrykket** og klikker **OK**.
- 2. Følg instruksjonene på skjermen for å installere programvaren.
- 3. Når du har installert programvaren og startet datamaskinen på nytt, trykker du knappen  $\Phi$  for å slå på skriveren.
- 4. Åpne mappen **A Applications (Programmer)** på harddisken, åpne deretter mappen **Utilities (Verktøy)** og dobbeltklikk ikonet **Print Center (Utskriftssenter)**. Klikk symbolet **Add (Legg til)** (på Mac OS 10.1.x klikker du **Add Printer (Legg til skriver)**) i dialogboksen Printer List (Skriverliste).
- 5. Velg **EPSON USB** på hurtigmenyen. Velg **Stylus Photo R200** fra Product List (Produktliste), og velg deretter **All (Alle)** på hurtigmenyen Page Setup (Utskriftsformat). Klikk **Add (Legg til)**.
- 6. Kontroller at skriverlisten inneholder skriveralternativene som vises nedenfor. Se *referansehåndboken* hvis du vil ha mer informasjon.

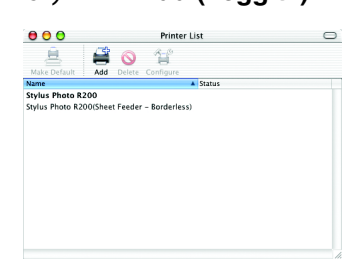

7. Lukk dialogboksen Printer List (Skriverliste).

*Obs! Når du skriver ut, må innstillingen* **Format for** *i dialogboksen Page Setup (Utskriftsformat) og innstillingen* **Printer (Skriver)** *i*  dialogboksen Print (Skriv ut) samsvare. Ellers blir ikke dataene skrevet *ut korrekt. Se referansehåndboken hvis du vil ha mer informasjon.*

### **Når installasjonen er fullført, ser du** *referansehåndboken* **hvis du vil ha detaljert informasjon om hvordan du skriver ut den første utskriften fra datamaskinen.**

CD-ROM-en inneholder EPSON Print CD, EPSON PhotoQuicker, EPSON PhotoStarter, EPSON CardMonitor, EPSON PRINT Image Framer Tool og PIF DESIGNER.

Du kan skrive ut på CD-er/DVD-er for å lage dine egne originale CD-er/DVD-er ved hjelp av EPSON Print CD som følger med denne skriveren. Hvis du vil ha flere detaljer, dobbeltklikker du symbolet **ESPR200 Reference Guide (Brukerveiledning for ESPR200)** på skrivebordet.

EPSON PhotoQuicker et morsomt og brukervennlig program med en rekke funksjoner for å lage flotte bilder. Du kan også bruke det til å lage bilder uten kanter.

# *Montering* Fargeblekkskriver<br>**EPSON STYLUS<sub>TM</sub> PHOTO R200** Series

# **EPSON**

## Vise referansehåndboken

*Referansehåndboken* inneholder detaljert informasjon om hvordan du skriver ut, om vedlikehold av skriveren, feilsøking og sikkerhet.

Hvis du vil vise *referansehåndboken*, dobbeltklikker du ikonet **ESPR200 Reference Guide (Referansehåndbok for ESPR200)** på skrivbordet.

I Windows kan du også åpne *referansehåndboken* fra Start-menyen. Det gjør du ved å klikke **Start (Start)**, peke på **All Programs (Alle programmer)** i Windows XP eller **Programs (Programmer)** i Windows Me, 98 eller 2000, peke på **EPSON**, og deretter velge **ESPR200 Reference Guide (Referansehåndbok for ESPE200)**.

## *Sikkerhetsforskrifter*

Les alle instruksjonene i denne delen før du monterer og tar i bruk skriveren.

**Plassere skriveren**

- ❏ Unngå steder som er utsatt for raske svingninger i temperatur og luftfuktighet. Hold også skriveren borte
- ra direkte sollys, sterkt lys og varmekilde ❏ Unngå steder som er utsatt for støv, støt og vibrasjoner.
- La det være igjen nok plass rundt skriveren for tilstrekkelig ventilasjon.
- ❏ Plasser skriveren nær en stikkontakt hvor det er lett å trekke ut støpselet.
- ❏ Plasser skriveren på en flat, stabil overflate som er større enn skriverens grunnflate. Hvis du plasserer skriveren
- ved veggen, må du la det være 10 cm mellom skriverens bakside og veggen. Skriveren vil ikke fungere tilfredsstillende hvis den ikke står beint. ❏ Når du lagrer eller transporterer skriveren, må den ikke plasseres slik at den heller, står på høykant eller opp-ned. Det kan førte til lekkasje fra blekkpatronen.

❏ Bruk bare den strømkildetypen som er angitt på etiketten på skriveren.

#### **Håndtere blekkpatroner**

- ❏ Oppbevar blekkpatronene utilgjengelig for barn. Ikke la barn drikke fra eller på annen måte håndtere patronene.
- ❏ Ikke åpne blekkpatronpakkene før like før du skal installere patronene.
- ❏ Pass på at du ikke ødelegger kroken på siden av blekkpatronen når du pakker den ut. ❏ Vær forsiktig med hvordan du håndterer brukte blekkpatroner. Det kan fremdeles finnes litt blekk rundt
- åpningen. Hvis du får blekk på huden, må du vaske området grundig med såpe og vann. Hvis du får blekk<br>i øynene, må du omgående skylle dem med store mengder vann. Hvis du fremdeles føler ubehag eller har problemer med synet etter en grundig skylling, må du oppsøke lege umiddelbart. ❏ Ikke rist blekkpatronene. Dette kan føre til lekkasje.
- ❏ Ikke fjern eller riv i etiketten på patronen. Det kan føre til lekkasje.
- ❏ Ikke rør den grønne IC-brikken på siden av patronen.
- ❏ IC-brikken på denne blekkpatronen inneholder forskjellig patronrelatert informasjon, for eksempel hvor mye blekk det er igjen, slik at en patron fritt kan fjernes og settes inn på nytt. Hver gang du setter inn en patron,<br>brukes imidlertid litt blekk fordi skriveren automatisk kjører en pålitelighetstest. **Bruke skriveren**
	-
- ❏ Ikke ha hånden inne i skriveren eller berør blekkpatronene under utskrift. ❏ Ikke blokker eller dekk til åpningene og viftene på skriveren.
- ❏ Ikke prøv å reparere skriveren selv.
- ❏ Trekk ut kontakten til skriveren og la kvalifisert personale ta seg av reparasjonene under disse vilkårene: Strømkabelen eller støpselet er skadet, væske har kommet inn i skriveren, skriveren er mistet i gulvet eller kabinettet er skadet, skriveren fungerer ikke som normalt eller oppfører seg annerledes.
- ❏ Ikke før gjenstander inn i åpningene på skriveren.
- Pass på at det ikke kommer væske på skriveren. ❏ La blekkpatronene stå i skriveren. Hvis du fjerner blekkpatronene, kan du tørke ut skriverhodet, noe som kan forhindre utskrift.

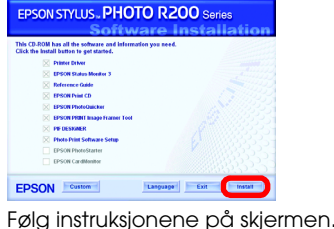

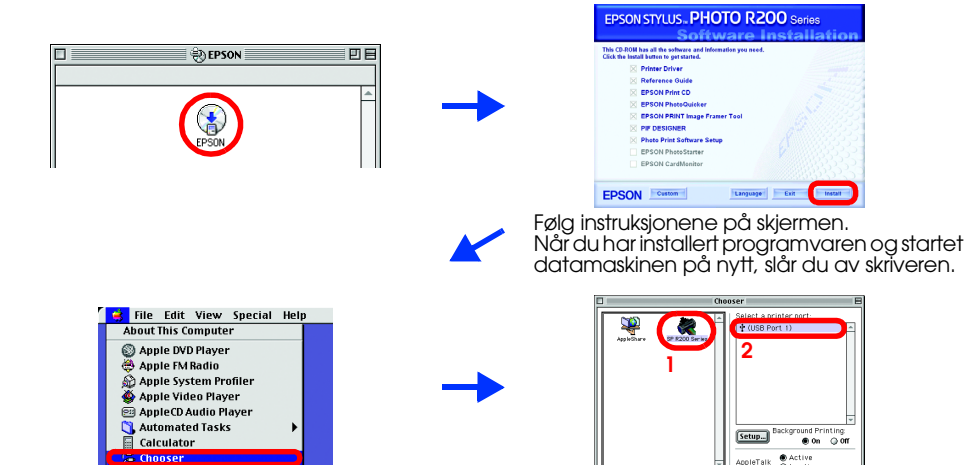

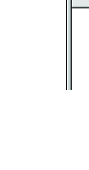

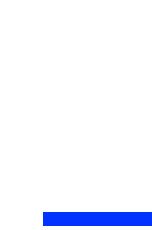

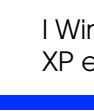

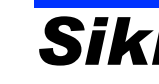

**Norsk**

c*Forholdsregler må overholdes for å unngå skader på utstyret.*

Deler av fotodataene som er lagret på CD-ROM-en med skriverprogramvare, er lisensiert fra Design Exchange Co.,Ltd. Copyright © 2000 Design Exchange Co.,Ltd. Med enerett. Microsoft® og Windows® er registrerte varemerker for Microsoft Corporation.

Apple<sup>®</sup> og Macintosh<sup>®</sup> er registrerte varemerker for Apple Computer, Inc.

Generell merknad: Andre produktnavn som brukes i denne publikasjonen, brukes bare i identifikasjonsøyemed, og kan være varemerker for sine respektive eiere. Epson fraskriver seg alle rettigheter til slike merker